## MANAGE YOUR ACCOUNT ONLINE.

Our 24/7 customer portal makes it easy to order supplies, request service, and more.

Knight

 $0000$ 

### Accessing the portal

- **1.** From any page on knightoffice.com, navigate to the top right of the screen.
- **2.** Hover on 'Customer Support.'
- **3.** Click 'Print/Copy Portal.'

#### Logging in

**4.** Enter your login credentials and click 'LOG IN.

**Setting up a new account? Skip to page two.**

### Selecting a location

**5.** Scroll to the bottom of the screen and select the location you would like to access.

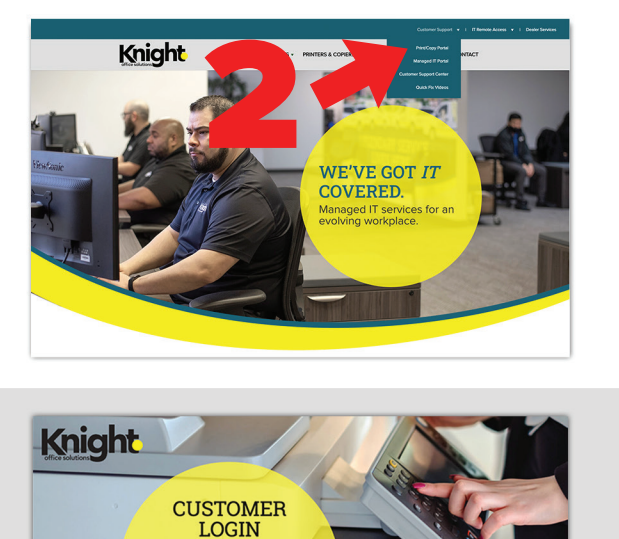

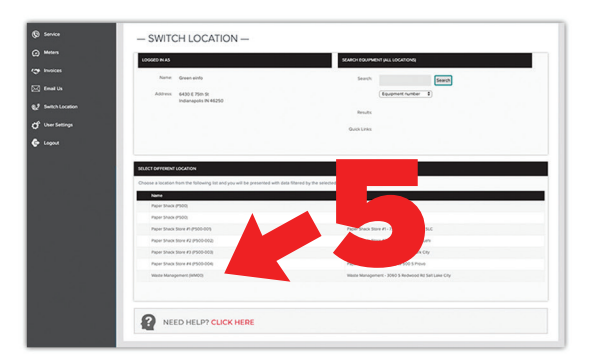

# knightoffice.com

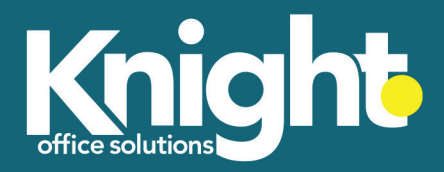

## CREATING A NEW ACCOUNT

Click [here](https://www.youtube.com/watch?v=jLa8EULrrZU) to watch a video tutorial

#### From the login screen

**1.** Click 'New User? Sign Up Now.'

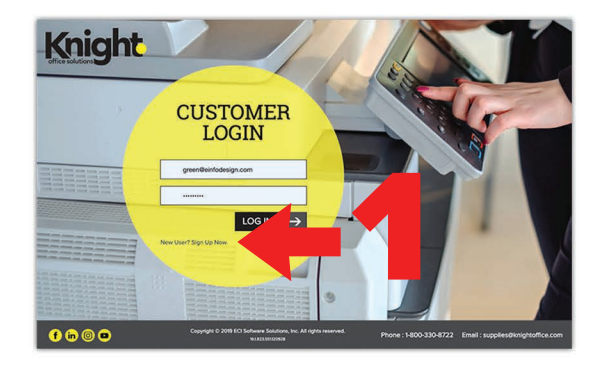

#### Create Your Account

- **2.** Enter your first and last name, email address, and phone number.
- **3.** Enter your Customer Number or Company Name and Address.
- **3a.** To find your Customer Number, reference the 'Account No.' field on your invoice.
- **3b.** Please note: If you wish to identify your company by name and address, you must enter the name and address exactly as they appear on your invoice.
- **4.** Enter and confirm your desired password.
- **5.** Click 'Next.'

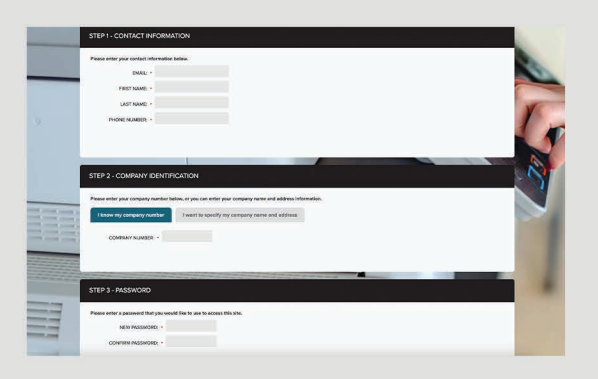

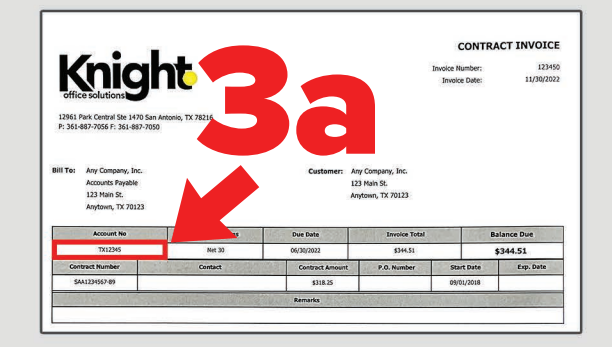

### Accessing the Dashboard

- **6.** On the following screen, click 'LOGIN.'
- **7.** Enter your login credentials and click 'LOG IN.'
- **8.** Scroll to the bottom of the screen and select the location you would like to access.

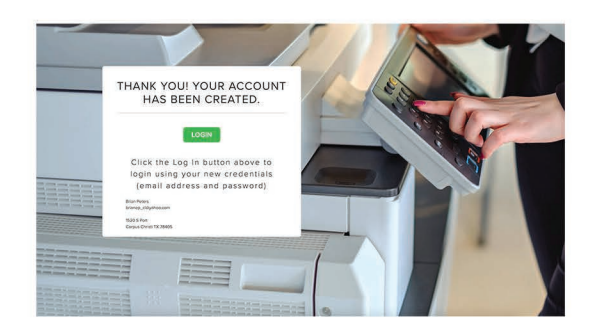

## RDERING SUPPLIES

Click [here](https://www.youtube.com/watch?v=upDOcRR7gKA) to watch a video tutorial

## From the dashboard

**1.** Click 'Order Supplies.'

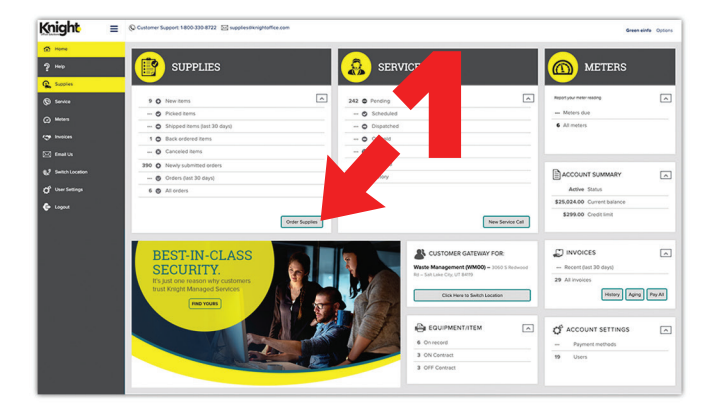

## Initating an order

- **2.** Confirm that you are placing an order for the desired location.
- **3.** Click 'Add Items.'

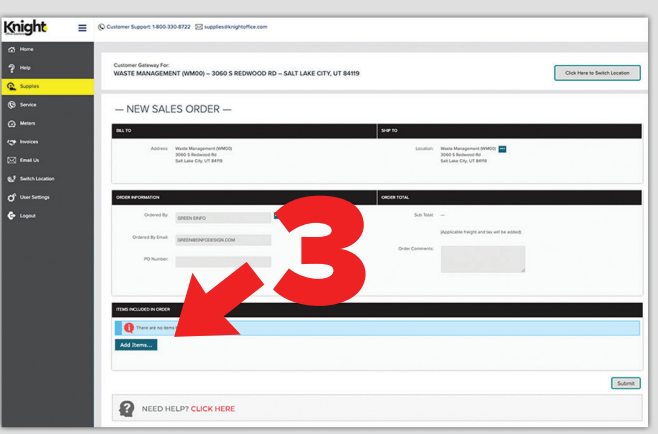

## Selecting your supplies

- **4.** Select 'Equipment.'
- **5.** Select the machine for which you are ordering supplies.
- **6.** From the list of available supplies, enter a desired quantity for each item you would like to order.
- **7.** Click 'OK.'

### Placing your order

- **8.** Confirm that you have ordered the correct items.
- **9.** Click 'Submit.'

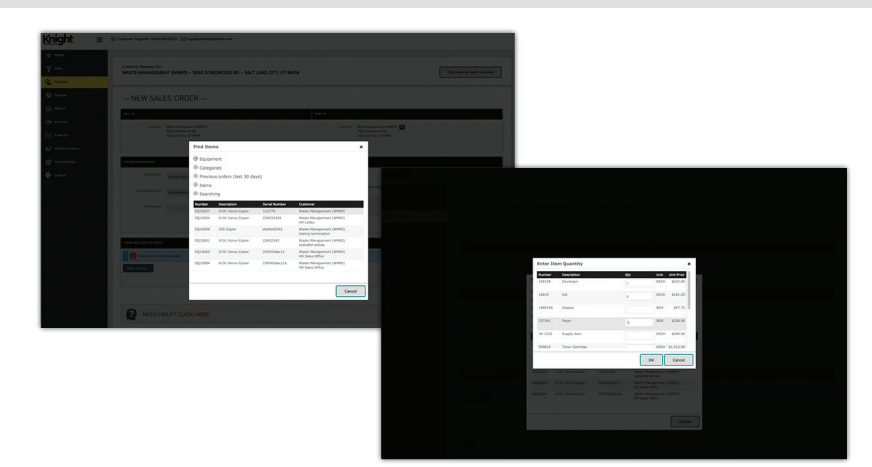

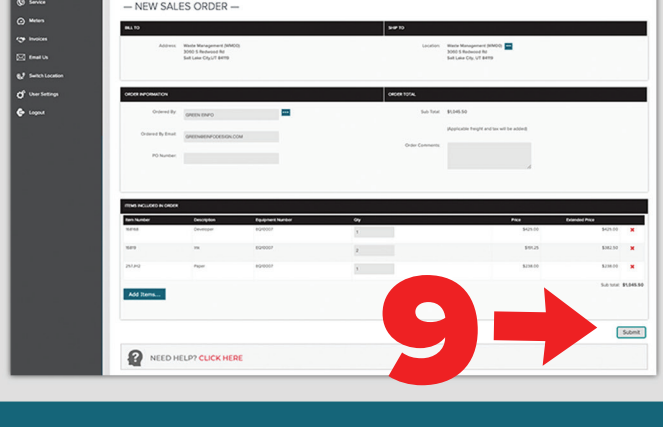

# PLACING A SERVICE CALL

Click [here](https://www.youtube.com/watch?v=UNFY3wnlCBs) to watch a video tutorial

## From the dashboard

**1.** Click 'New Service Call.'

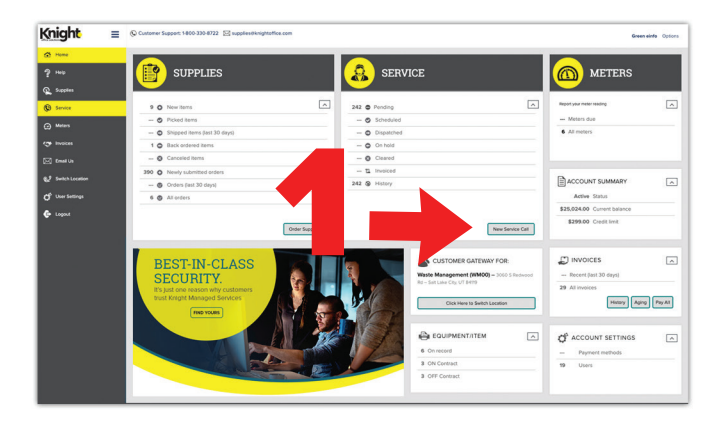

## Initiating your service call

- **2.** Confirm that you are placing a service call for the desired location.
- **3.** Click the **...** button to the right of 'Select equipment/item.'

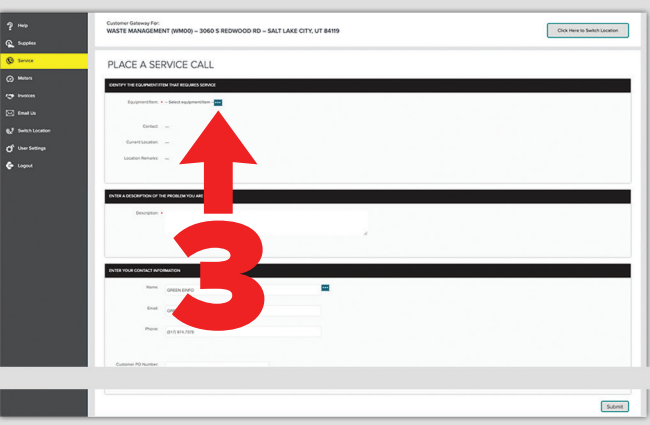

### Selecting your equipment

**4.** Select the machine that requires service from the list of equipment.

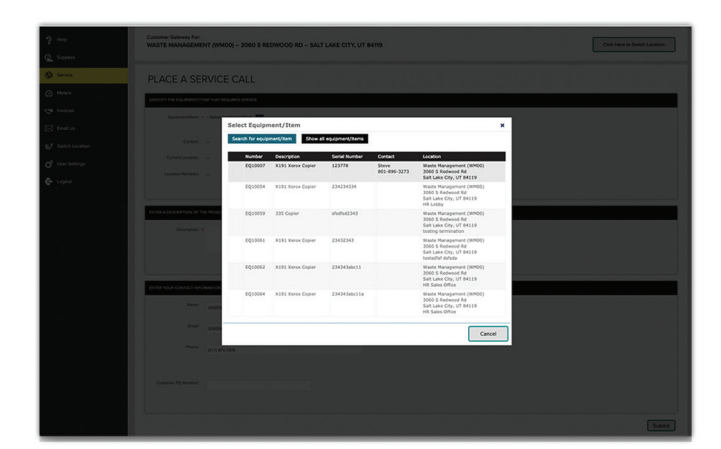

#### Placing your service call

- **5.** Write a brief description of your issue.
- **6.** Confirm your contact information.
- **7.** Click 'Submit.'

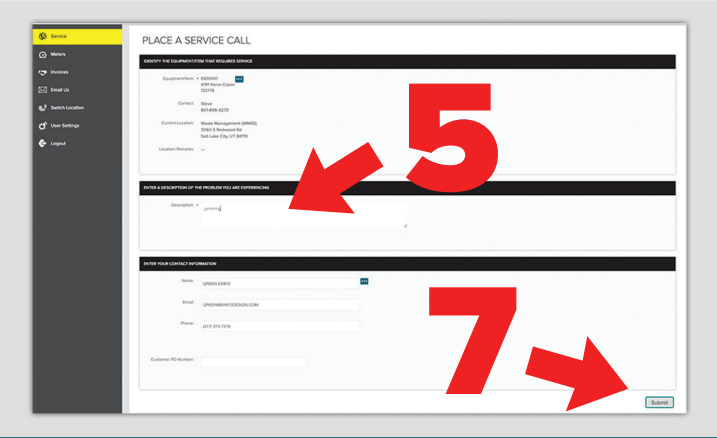

## RECORDING METERS

Click [here](https://www.youtube.com/watch?v=CEKUirWUhbc) to watch a video tutorial

### From the dashboard

**1.** Click 'All Meters.'

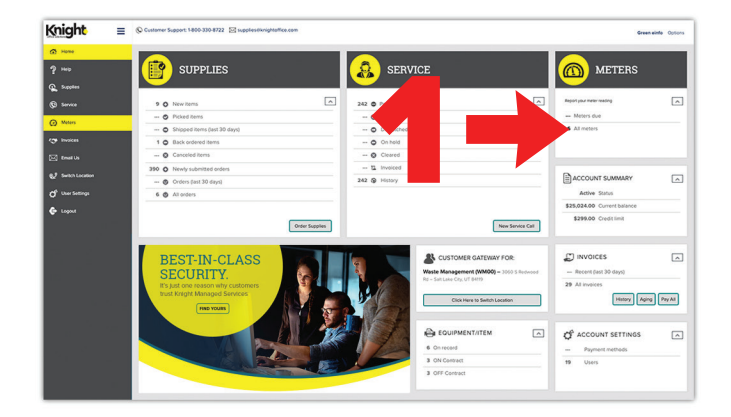

#### Identifying your overdue meters

- **2.** Confirm that you are recording meters for the desired location.
- **3.** Identify any meters that are labeled OVER DUE.
- **4.** Click the blank field under the label 'Meter Reading.'

### Entering your meter reading

- **5.** Enter your current meter reading in the popup window.
- **6.** Click 'OK.'

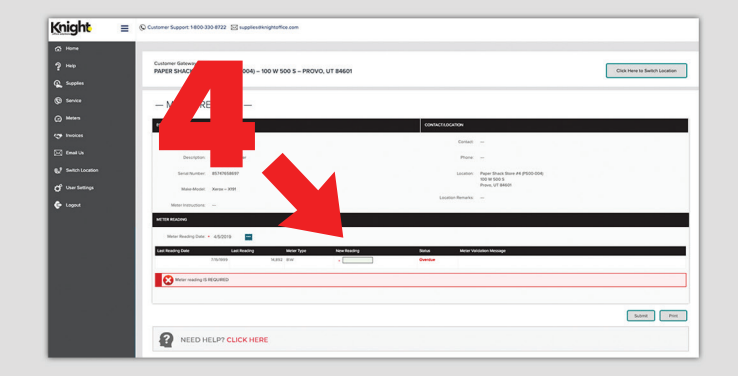

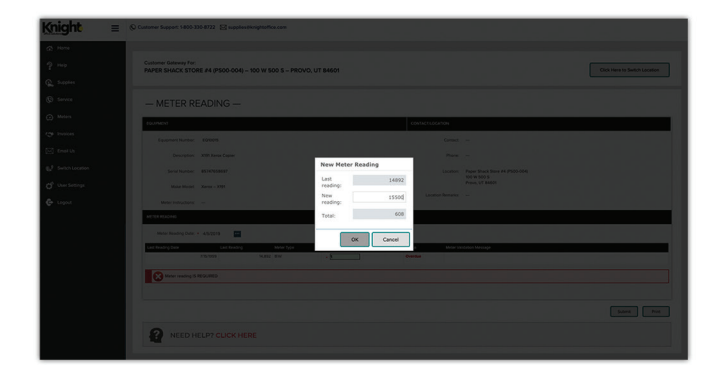

### Submitting your meter reading

- **7.** Note that your meters have not been recorded until you click 'Submit.'
- **8.** Enter readings for any other overdue machines associated with your location.
- **9.** Click 'Submit.'

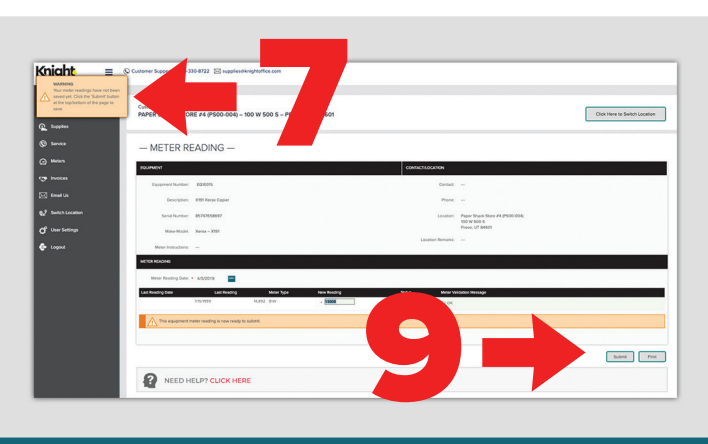

## PAYING INVOICES Click [here](https://www.youtube.com/watch?v=gG658ZBodeo) to watch a video tutorial

## From the dashboard

**1.** Click 'Invoices.'

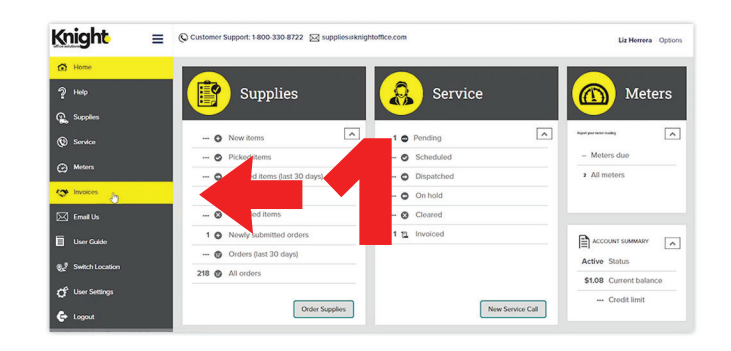

#### Invoice selection

- **2.** Choose the invoice(s) you wish to pay by checking the corresponding box in the Pay column.
- **3.** Click the 'Pay' button at the bottom of the page.

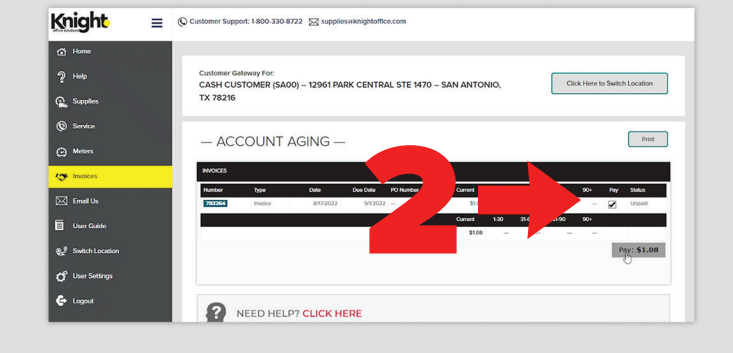

### Confirming your information

- **4.** Confirm your payment amount and click 'Submit' at the top of the page
- **5.** A pop-up will appear on the screen. Enter your name, address, and phone number and click 'Submit.'

#### **Upon clicking 'Submit,' you will be transferred to our secure payment portal hosted by ECI/Net1.**

## Finalizing your payment

**6.** Enter your payment information and click 'Pay Now.'

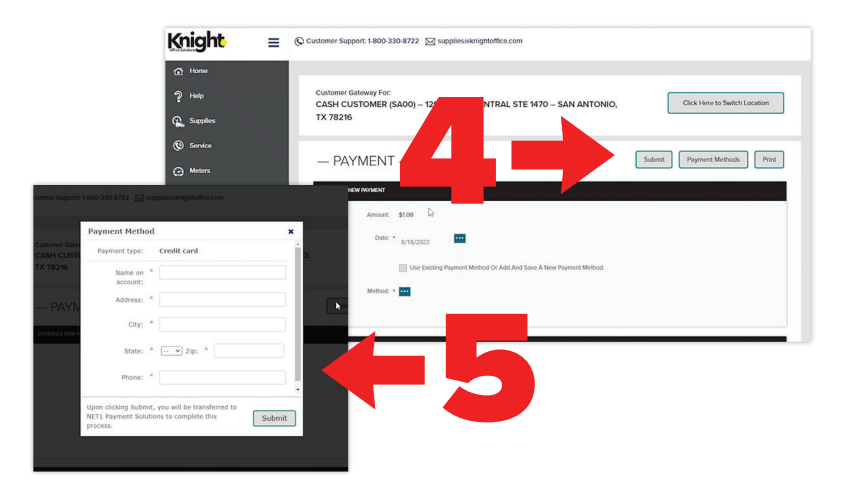

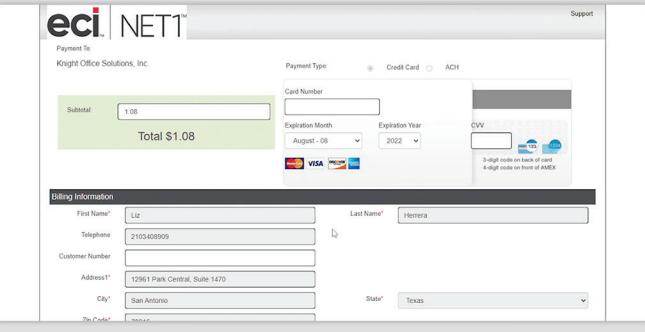